# Sun™ StorEdge™ L1800 Tape Drive Upgrade **Instructions**

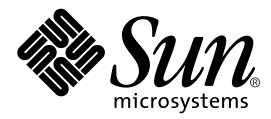

THE NETWORK IS THE COMPUTER™

#### **Sun Microsystems Computer Company**

901 San Antonio Road Palo Alto, CA 94303-4900 USA 1 650 960-1300 fax 1 650 969-9131 A Sun Microsystems, Inc. Business

Part No. 805-5573-10 Revision A, April 1998

**Send comments about this document to: smcc-docs@sun.com**

Copyright 1998 Sun Microsystems, Inc., 901 San Antonio Road • Palo Alto, CA 94303 USA. All rights reserved.

This product or document is protected by copyright and distributed under licenses restricting its use, copying, distribution, and decompilation. No part of this product or document may be reproduced in any form by any means without prior written authorization of Sun and its licensors, if any. Third-party software, including font technology, is copyrighted and licensed from Sun suppliers.

Parts of the product may be derived from Berkeley BSD systems, licensed from the University of California. UNIX is a registered trademark in the U.S. and other countries, exclusively licensed through X/Open Company, Ltd.

Sun, Sun Microsystems, the Sun logo, AnswerBook, SunDocs, StorEdge, and Solaris are trademarks, registered trademarks, or service marks of Sun Microsystems, Inc. in the U.S. and other countries. All SPARC trademarks are used under license and are trademarks or registered trademarks of SPARC International, Inc. in the U.S. and other countries. Products bearing SPARC trademarks are based upon an architecture developed by Sun Microsystems, Inc.

The OPEN LOOK and Sun™ Graphical User Interface was developed by Sun Microsystems, Inc. for its users and licensees. Sun acknowledges the pioneering efforts of Xerox in researching and developing the concept of visual or graphical user interfaces for the computer industry. Sun holds a non-exclusive license from Xerox to the Xerox Graphical User Interface, which license also covers Sun's licensees who implement OPEN LOOK GUIs and otherwise comply with Sun's written license agreements.

**RESTRICTED RIGHTS**: Use, duplication, or disclosure by the U.S. Government is subject to restrictions of FAR 52.227-14(g)(2)(6/87) and FAR 52.227-19(6/87), or DFAR 252.227-7015(b)(6/95) and DFAR 227.7202-3(a).

DOCUMENTATION IS PROVIDED "AS IS" AND ALL EXPRESS OR IMPLIED CONDITIONS, REPRESENTATIONS AND WARRANTIES, INCLUDING ANY IMPLIED WARRANTY OF MERCHANTABILITY, FITNESS FOR A PARTICULAR PURPOSE OR NON-INFRINGEMENT, ARE DISCLAIMED, EXCEPT TO THE EXTENT THAT SUCH DISCLAIMERS ARE HELD TO BE LEGALLY INVALID.

Copyright 1998 Sun Microsystems, Inc., 901 San Antonio Road • Palo Alto, CA 94303 États-Unis. Tous droits réservés.

Ce produit ou document est protégé par un copyright et distribué avec des licences qui en restreignent l'utilisation, la copie, la distribution, et la décompilation. Aucune partie de ce produit ou document ne peut être reproduite sous aucune forme, par quelque moyen que ce soit, sans l'autorisation préalable et écrite de Sun et de ses bailleurs de licence, s'il y en a. Le logiciel détenu par des tiers, et qui comprend la technologie relative aux polices de caractères, est protégé par un copyright et licencié par des fournisseurs de Sun.

Des parties de ce produit pourront être dérivées des systèmes Berkeley BSD licenciés par l'Université de Californie. UNIX est une marque déposée aux États-Unis et dans d'autres pays et licenciée exclusivement par X/Open Company, Ltd.

Sun, Sun Microsystems, le logo Sun, AnswerBook, SunDocs, StorEdge, et Solaris sont des marques de fabrique ou des marques déposées, ou marques de service, de Sun Microsystems, Inc. aux États-Unis et dans d'autres pays. Toutes les marques SPARC sont utilisées sous licence et sont des marques de fabrique ou des marques déposées de SPARC International, Inc. aux États-Unis et dans d'autres pays. Les produits portant les marques SPARC sont basés sur une architecture développée par Sun Microsystems, Inc.

L'interface d'utilisation graphique OPEN LOOK et Sun™ a été développée par Sun Microsystems, Inc. pour ses utilisateurs et licenciés. Sun reconnaît les efforts de pionniers de Xerox pour la recherche et le développement du concept des interfaces d'utilisation visuelle ou graphique pour l'industrie de l'informatique. Sun détient une licence non exclusive de Xerox sur l'interface d'utilisation graphique Xerox, cette licence couvrant également les licenciés de Sun qui mettent en place l'interface d'utilisation graphique OPEN LOOK et qui en outre se conforment aux licences écrites de Sun.

CETTE PUBLICATION EST FOURNIE "EN L'ÉTAT" ET AUCUNE GARANTIE, EXPRESSE OU IMPLICITE, N'EST ACCORDEE, Y COMPRIS DES GARANTIES CONCERNANT LA VALEUR MARCHANDE, L'APTITUDE DE LA PUBLICATION A REPONDRE A UNE UTILISATION PARTICULIERE, OU LE FAIT QU'ELLE NE SOIT PAS CONTREFAISANTE DE PRODUIT DE TIERS. CE DENI DE GARANTIE NE S'APPLIQUERAIT PAS, DANS LA MESURE OU IL SERAIT TENU JURIDIQUEMENT NUL ET NON AVENU.

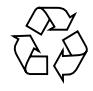

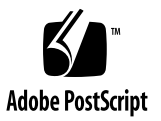

## Sun StorEdge L1800 Tape Drive Upgrade Instructions

This document explains how to upgrade a Sun StorEdge L1800 library by installing one or more DLT™7000 tape drives. [TABLE 1](#page-2-0) lists the specifications for the DLT7000 tape drive.

<span id="page-2-0"></span>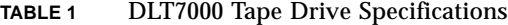

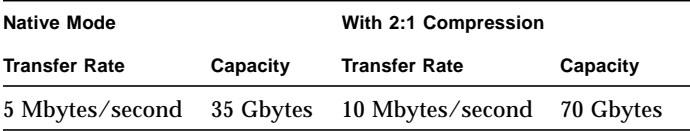

## Library Configuration

[FIGURE 1](#page-3-0) illustrates how the StorEdge L1800 bins and drives are numbered.

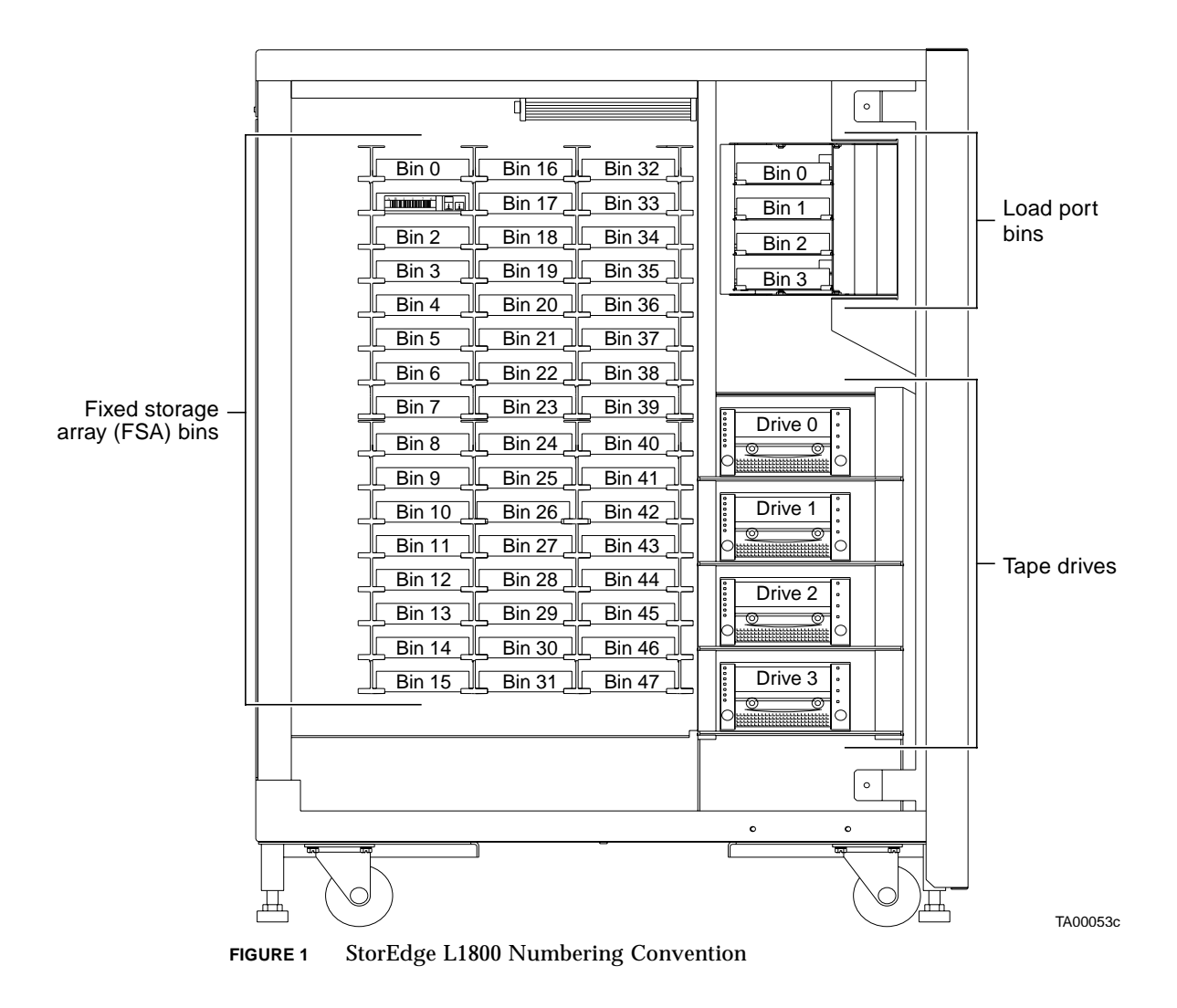

<span id="page-3-0"></span>**Note –** The two-drive configuration of the StorEdge L1800 uses drive bays 0 and 1. When installing an additional drive in a two-drive library, always use the uppermost drive bay.

## Preparing for the Upgrade

To prepare for the upgrade procedure, you must:

- Check the contents of the upgrade kits[—page 3](#page-4-0)
- Verify the robotics controller firmware—[page 4](#page-5-0)
- Turn off the library—[page 5](#page-6-0)
- Remove the right panel—[page 6](#page-7-0)

**Note –** References to left or right mean your left or right as you face the library. References to the left or right panel of the library, however, correspond to your left or right as you face the front of the library.

**Note –** These instructions pertain to all library models unless otherwise indicated.

### <span id="page-4-0"></span>▼ To Check the Upgrade Kits

#### **1. Make sure you have all the items listed in** [TABLE 2](#page-4-1)**.**

You need a separate upgrade kit for each drive you plan to add to the library.

**Qty Description** 1 DLT7000 Differential Tape Drive Assembly with Stepper Motor, Interface PWA, SCSI Y Cable, and Mounting Plates (PN 6210208) 1 SCSI Cable (PN 6210567) 1 SCSI Terminator (PN 0415619) 2 10/32 x 1/2 inch SEM (PN 0615031) 1 *Sun StorEdge L1800 Tape Drive Upgrade Instructions* (PN 6211127)

<span id="page-4-1"></span>**TABLE 2** Single-Drive Upgrade Kit—PN 6210178

### <span id="page-5-0"></span>▼ To Verify Model and Firmware Revision

#### **1. Open the Config: Library screen in the control panel.**

For more information, refer to the *Sun StorEdge L1800 Operator's Guide*.

**2. Check the display for the correct model number and firmware revision.**

The correct model number for the L1800 is "6210090." The robotics controller firmware must be v2.10 or higher.

- **3. If the incorrect model number appears in the display, follow the instructions in the** *Sun StorEdge L1800 Operator's Guide* **to change the model number.**
- **4. If the firmware version is not v2.10 or higher, load the latest version of the firmware before proceeding with this procedure.**

For instructions, refer to the flash download procedure in the *Sun StorEdge L1800 Diagnostic Software User's Manual*.

### <span id="page-6-0"></span>▼ To Turn Off the Library

- **1. Press the Standby button on the control panel.**
- **2. Verify that the control panel displays** System Offline**.**
- **3. At the back panel, set the power switch to the "O" (off) position (**[FIGURE 2](#page-6-1)**).**
- **4. Remove the power cord from the receptacle just below the power switch.**

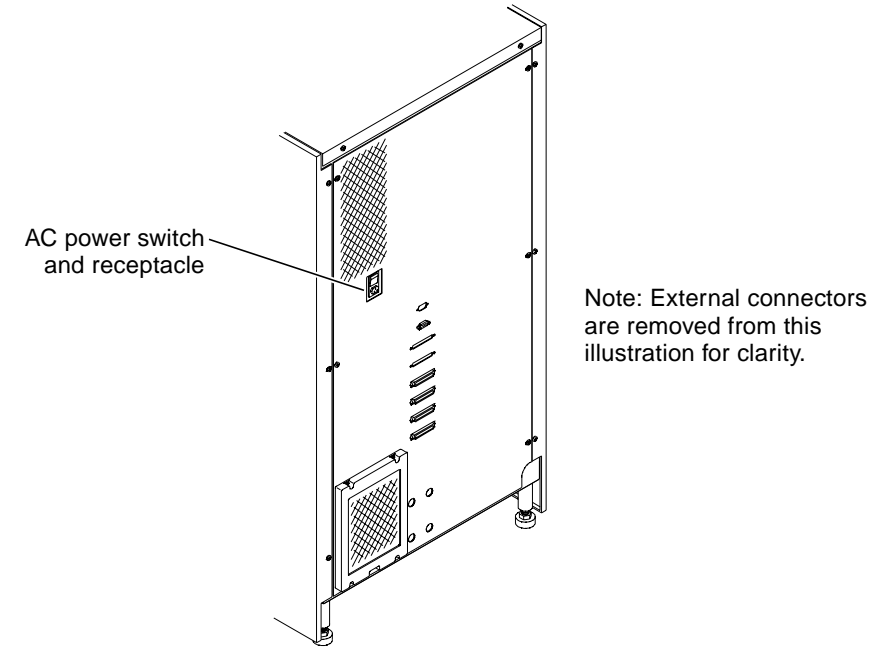

<span id="page-6-1"></span>**FIGURE 2** Library Power Switch and Receptacle

TA00005b

### <span id="page-7-0"></span>▼ To Remove the Right Panel

- **1. Using a Phillips screwdriver, remove the three screws that secure the right panel to the back of the library frame (**[FIGURE 3](#page-7-1)**).**
- **2. Slide the right panel toward the back of the library to disengage the panel from the retention tabs on the right side of the frame.**
- **3. Lift the panel away from the frame.**

<span id="page-7-1"></span>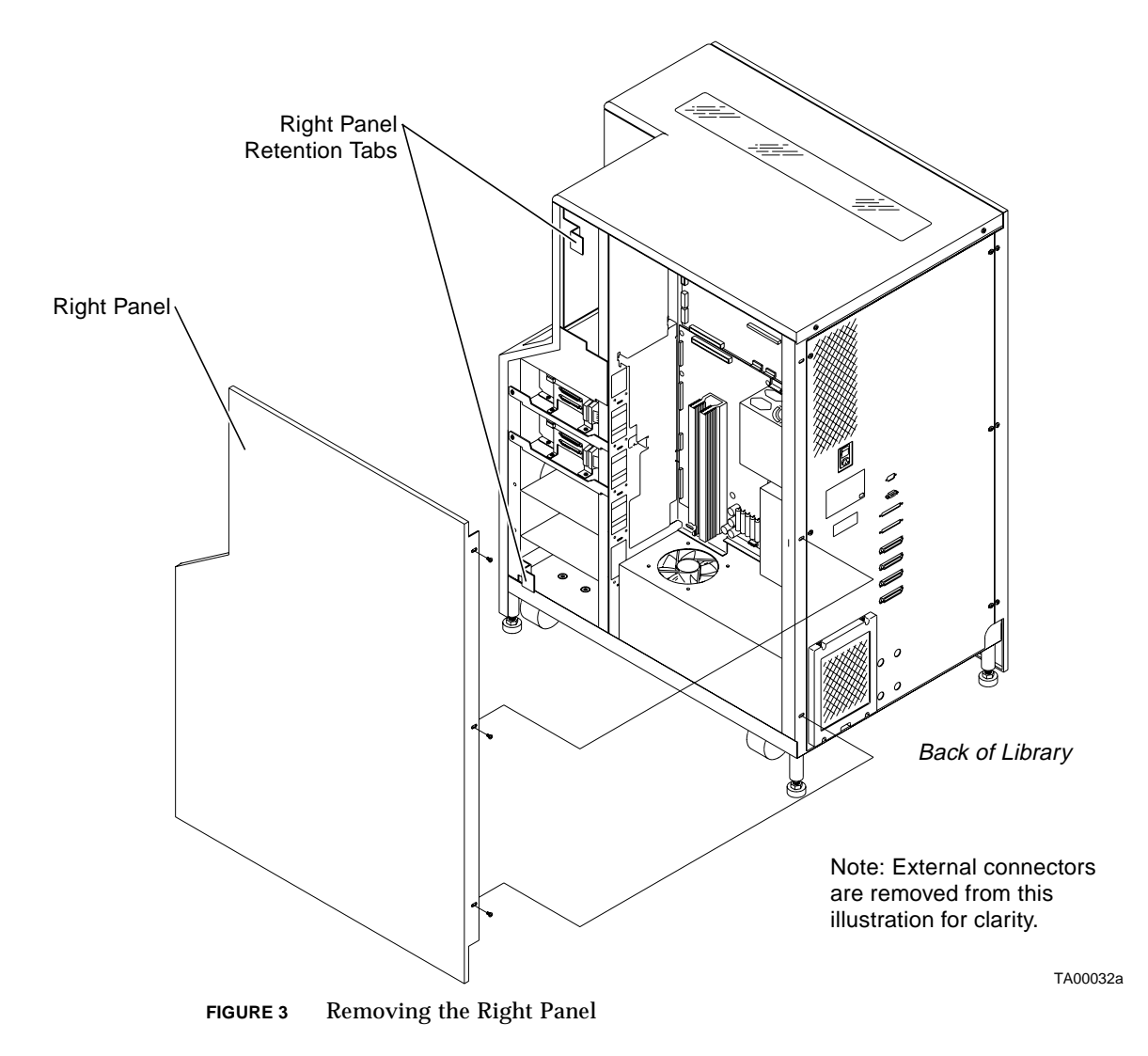

## Upgrade Procedure

This upgrade procedure consists of several major steps:

- [To Connect the Drive Cables—page 7](#page-8-0)
- [To Set Tape Drive SCSI IDs—page 8](#page-9-0)
- [To Configure the Robotic Controller—page 9](#page-10-0)
- [To Reinstall Cosmetic Panels—page 10](#page-11-0)
- [To Turn On the Library—page 10](#page-11-1)
- [To Recalibrate the Library—page 11](#page-12-0)
- [To Run System Tests—page 11](#page-12-1)
- [To Place the Library Online—page 11](#page-12-2)

#### <span id="page-8-0"></span>▼ To Connect the Drive Cables

- **1. Referring to** [TABLE 3](#page-8-1) **and** [FIGURE 4](#page-9-1)**, connect the drive cables to the tape drive interface PWA.**
- **2. Refer to Appendix B in the** *Sun StorEdge L1800 Facilities Planning and Installation Guide* **for instructions on configuring internal SCSI cables for your particular bus configuration.**

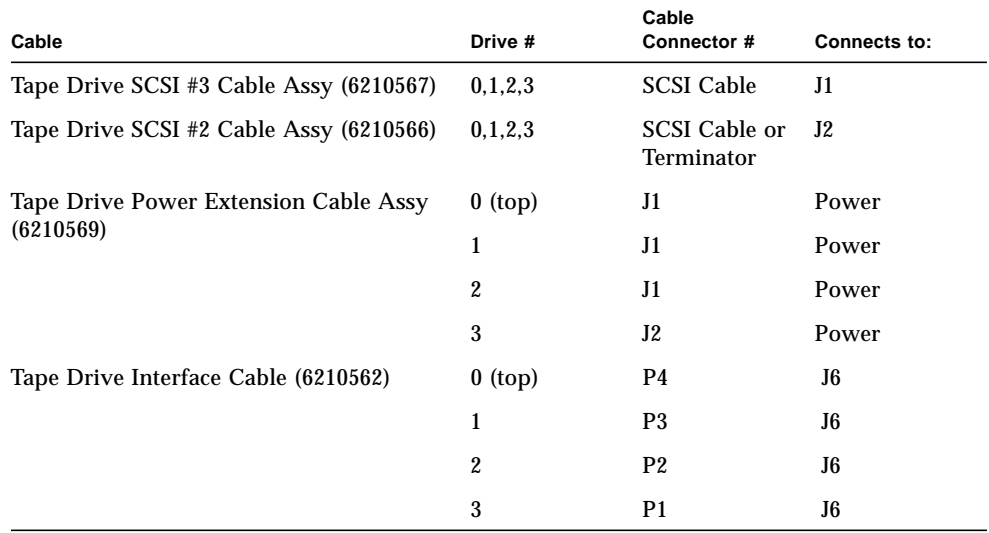

#### <span id="page-8-1"></span>**TABLE 3** Cable Connections DLT7000 Tape Drive

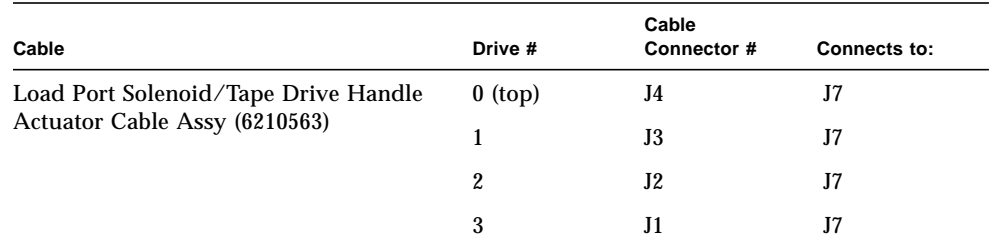

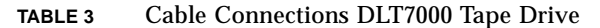

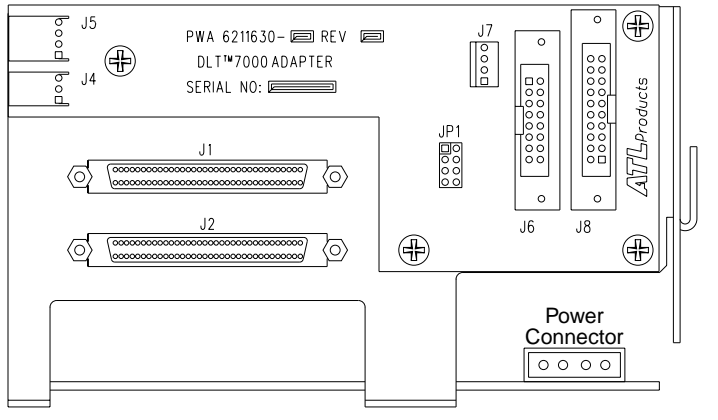

**FIGURE 4** DLT7000 Tape Drive Interface PWA

### <span id="page-9-1"></span><span id="page-9-0"></span>▼ To Set Tape Drive SCSI IDs

**1. Set the jumpers at JP1 on the tape drive interface PWA (see** [FIGURE 4](#page-9-1)**) as indicated in** [TABLE 4](#page-10-1)**.**

TA00109c

This is the hardware default SCSI ID for each drive.

#### **2. If desired, modify these settings using the library control panel.**

For more information, refer to the *Sun StorEdge L1800 Operator's Guide*.

<span id="page-10-1"></span>

| SCSI ID Jumper Table for DLT7000 Drives |                               |                            |                            |                            | $O = open$<br>$S = short$  |
|-----------------------------------------|-------------------------------|----------------------------|----------------------------|----------------------------|----------------------------|
| <b>Drive</b><br><b>Number</b>           | <b>SCSI</b><br><b>Address</b> | JP <sub>1</sub><br>$1 - 2$ | JP <sub>1</sub><br>$3 - 4$ | JP <sub>1</sub><br>$5 - 6$ | JP <sub>1</sub><br>$7 - 8$ |
| $0$ (top)                               | 2                             | O                          | S                          | $\Omega$                   |                            |
|                                         | 3                             | S                          | S                          | $\Omega$                   |                            |
| 2                                       | 4                             | Ω                          | Ω                          | S                          |                            |
| 3 (bottom)                              | 5                             | S                          | Ω                          | S                          |                            |

**TABLE 4** SCSI ID Jumpers

### <span id="page-10-0"></span>▼ To Configure the Robotic Controller

● **Set robotic controller jumpers JP3 and JP4 as shown in** [TABLE 5](#page-10-2)**.** [FIGURE 5](#page-11-2) shows the location of JP3 and JP4.

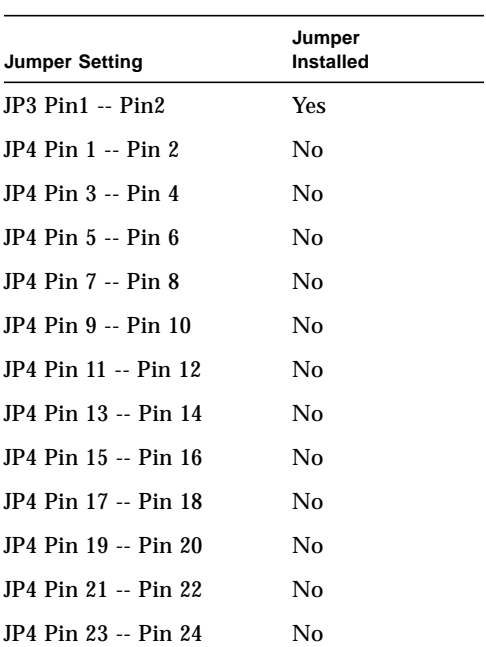

#### <span id="page-10-2"></span>**TABLE 5** Robotic Controller JP3 and JP4

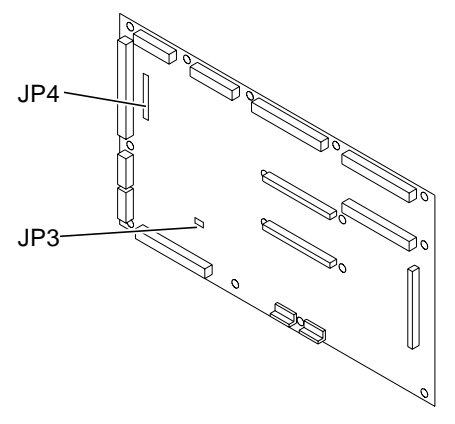

**FIGURE 5** Robotic Controller JP3 and JP4

- <span id="page-11-2"></span><span id="page-11-0"></span>▼ To Reinstall Cosmetic Panels
	- **Reverse the removal instructions in ["To Remove the Right Panel" on page 6.](#page-7-0)**

#### <span id="page-11-1"></span>▼ To Turn On the Library

- **1. Verify the following:**
	- The front door and load port are closed
	- All outer panels are attached
	- All rear panel connections are secured
- **2. Connect the power cord from the back panel to a grounded power outlet.**
- **3. Turn the library on by setting the power switch to the "|" (on) position.** After several seconds, the control panel displays system status.
- **4. If the library is online, press the Standby button.**
- **5. Verify that the control panel displays** System Offline**.**

### <span id="page-12-0"></span>▼ To Recalibrate the Library

#### **1. Set the number of drives to reflect the additional drive(s) you installed**.

You can do this from the control panel. For more information, refer to the *Sun StorEdge L1800 Operator's Guide*.

**2. Select the** Calibrate Library **command in the control panel.**

This is also a control panel function. For more information, refer to the *Sun StorEdge L1800 Operator's Guide*.

#### <span id="page-12-1"></span>▼ To Run System Tests

**1. Open the** Systest Library **command in the control panel.**

You can do this from the control panel. For more information, refer to the *Sun StorEdge L1800 Field Service Manual*.

**2. Select the** Swap Drives **option.**

This option moves tape cartridges to and from the newly installed DLT7000 tape drive(s).

**3. Press the Select button to start the test.**

**Note** – As an alternative to the control panel, you can use the diagnostic software to run system tests. To use the diagnostic software, refer to the *Sun StorEdge L1800 Diagnostic Software Manual*.

#### <span id="page-12-2"></span>▼ To Place the Library Online

- **1. With the library power applied and the control panel displaying** System Offline**, press the Standby button on the control panel.**
- **2. Verify that the control panel displays** System Online**.**